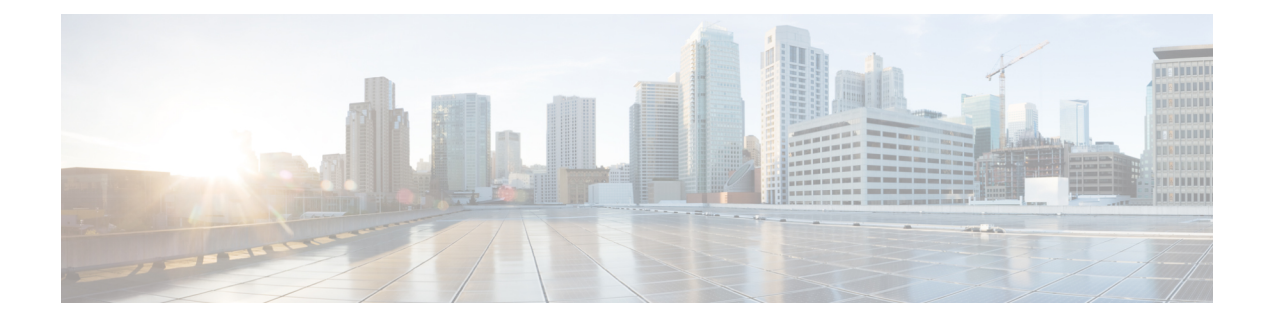

# 管理 **IPSec** 策略

- IPsec [策略概述](#page-0-0), 第1页
- 配置 [IPsec](#page-0-1) 策略, 第1页
- 管理 [IPsec](#page-1-0) 策略, 第2页

### <span id="page-0-0"></span>**IPsec** 策略概述

IPsec 是一个框架,它通过使用加密安全服务确保私人、安全的 IP 网络通信。IPsec 策略用于配置 IPsec 安全服务。策略为您网络中的大多数流量类型提供不同级别的保护。您可以配置 IPsec 策略, 以满足计算机、组织单位 (OU)、域、站点或全球企业的安全需求。

## <span id="page-0-1"></span>配置 **IPsec** 策略

# 注释

- 由于在系统升级过程中对IPsec策略所做的任何更改都会丢失,所以在升级期间不要修改或创建 IPsec 策略。
	- IPsec 需要双向部署, 或每个主机(或网关)一个对等机。
	- 当您在两个节点上部署 IPSec 策略时,Unified Communications Manager一个 IPsec 策略协议设置 为"ANY",另一个 IPsec 策略协议设置为"UDP"或"TCP", 如果从使用"ANY"协议 的节点运行验证,可能会导致漏报。
	- IPsec,尤其是使用加密时,会影响系统性能。

#### 过程

步骤 **1** 从 Cisco Unified 操作系统管理中,选择安全 > **IPSec** 配置。 步骤 **2** 单击新增。

步骤 **3** 配置 **IPSEC** 策略配置窗口中的字段。请参阅联机帮助,了解有关字段及其配置选项的更多信息。 步骤 **4** 单击保存。

步骤 **5** (可选) 要验证 IPsec,选择服务 > **Ping**,选中验证 **IPsec** 复选框,然后单击 **Ping**。

## <span id="page-1-0"></span>管理 **IPsec** 策略

由于在系统升级过程中对IPsec策略所做的任何更改都会丢失,所以在升级期间不要修改或创建IPsec 策略。

#### $\bigwedge$

若您由于主机名、域或 IP 地址更改而对现有 IPsec 证书作出任何更改,将需要删除 IPsec 策略并重 新创建(如果证书名称发生了更改)。如果证书名称未改变,则在导入远程节点上重新生成的证书 后,必须禁用然后再启用 IPsec 策略。 注意

#### 过程

- 步骤 **1** 从 Cisco Unified 操作系统管理中,选择安全 > **IPSEC** 配置。
- 步骤 **2** 要显示、启用或禁用策略,请执行这些步骤:
	- a) 单击策略名称。
	- b) 要启用或禁用策略,请选中或取消选中启用策略复选框。
	- c) 单击保存。
- 步骤 **3** 要删除一项或多项策略,请执行这些步骤:
	- a) 选中您要删除的各项策略旁边的复选框。

您可以单击全部选择以选择所有策略,或单击全部清除以清除所有复选框。

b) 单击删除选定项。